## **Crea tu propia RoboWaifu**

Así que está cansado de la vida solitaria y quiere vivir nuevas experiencias pero es demasiado idiota para hablarle a personas reales… ¡Pare de sufrir! En esta guía le enseñaremos paso a paso como poder crear su propia *waifu* virtual y de tener una impresora 3D y conocimientos en robótica ¡Incluso una *robowaifu* que lo ame!

Primero que nada necesitaremos FaceGen3, es un programa de pago, pero sabemos que tú y yo somos quintomundistas, con una búsqueda rápida encontrarás el *keygen*. Una vez con el programa ya instalado y comprado (o *crackeado*) entraremos al programa e iremos a la categoría *PhotoFit.*

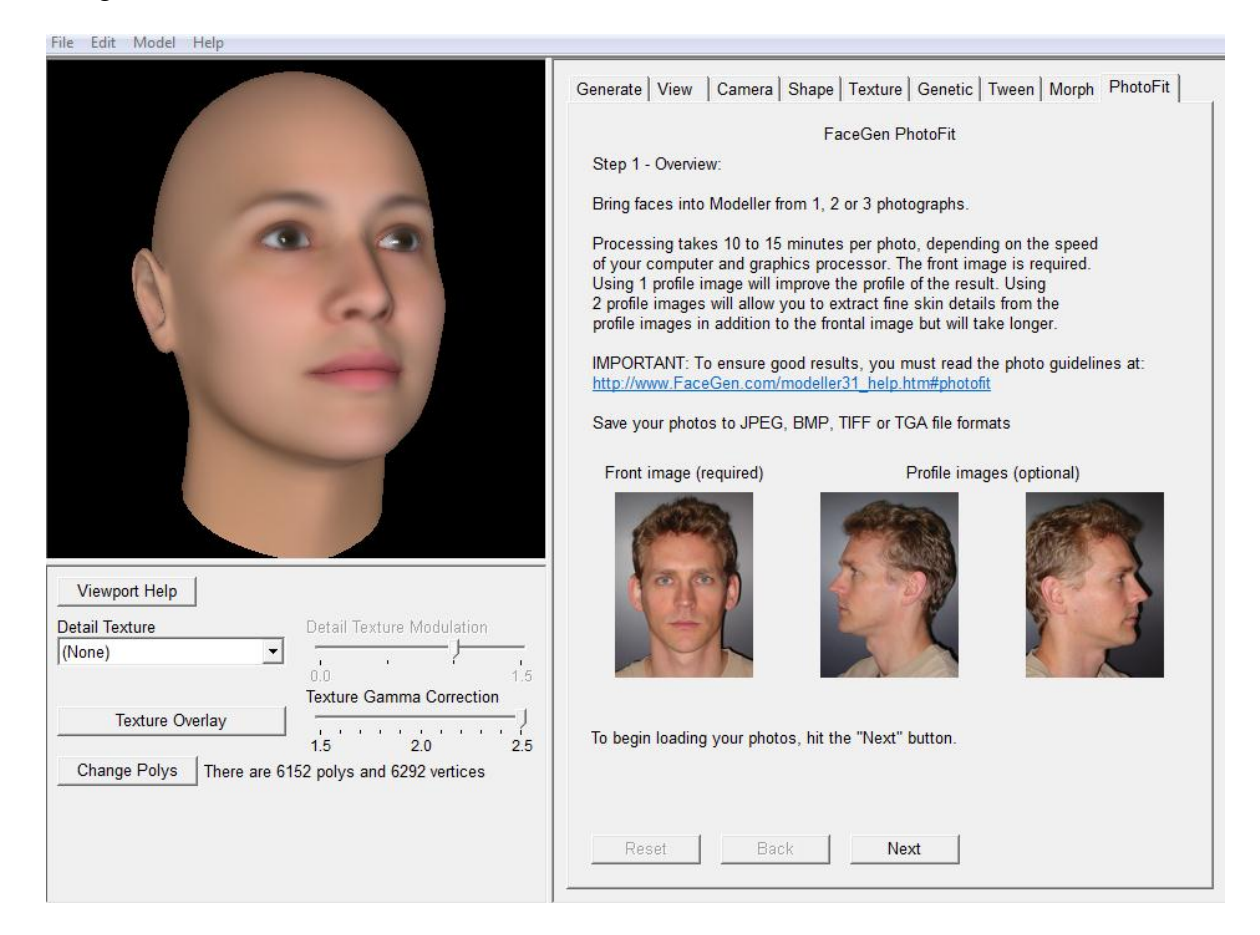

Como podemos ver nos dan imágenes de referencia para saber cómo necesitamos las fotos, las recomendaciones que personalmente daría son imágenes en resolución decente, un *sprite* de 8 bits de mario bros no serviría por obvias razones; también busca fotos con, de ser posible, luz suave y más importante, sin sombras prominentes, si una sombra le atraviesa la cara no servirá. Es importante que el pelo intervenga lo menos posible en la cara y no importa el peinado que se haga, a la hora del escaneo el modelo quedará calvo.

Para esta demostración usaremos fotos de mi comandante Hugo Chávez Frías, alias *chiave mamaguebo.*

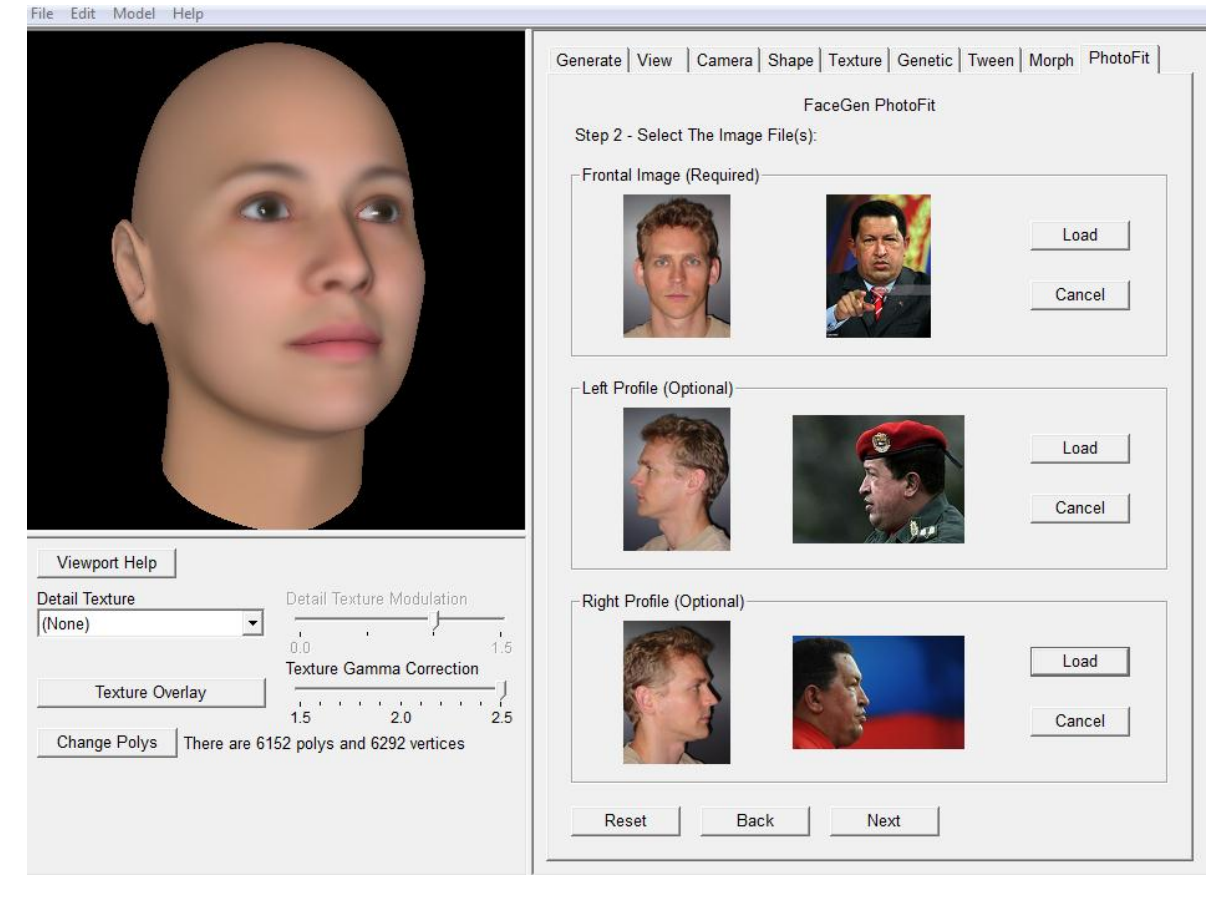

Unen los puntos como en la muestra, el punto de hasta abajo es para definir la papada y el de en medio de la nariz es para calcular la forma de la nariz, ponla en el lugar con un cambio de forma, de ser recta solo ponla en el medio.

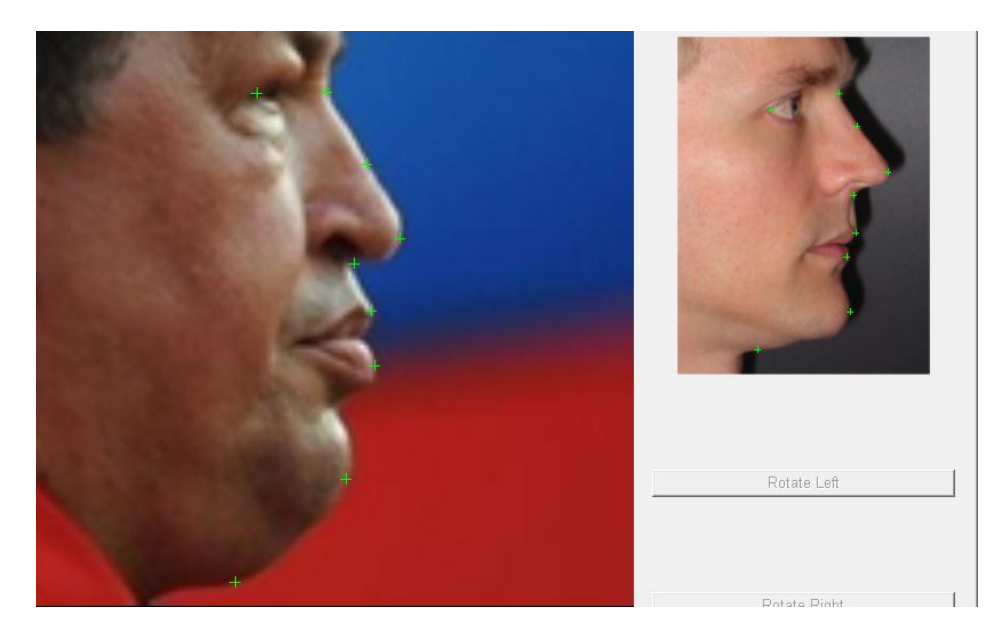

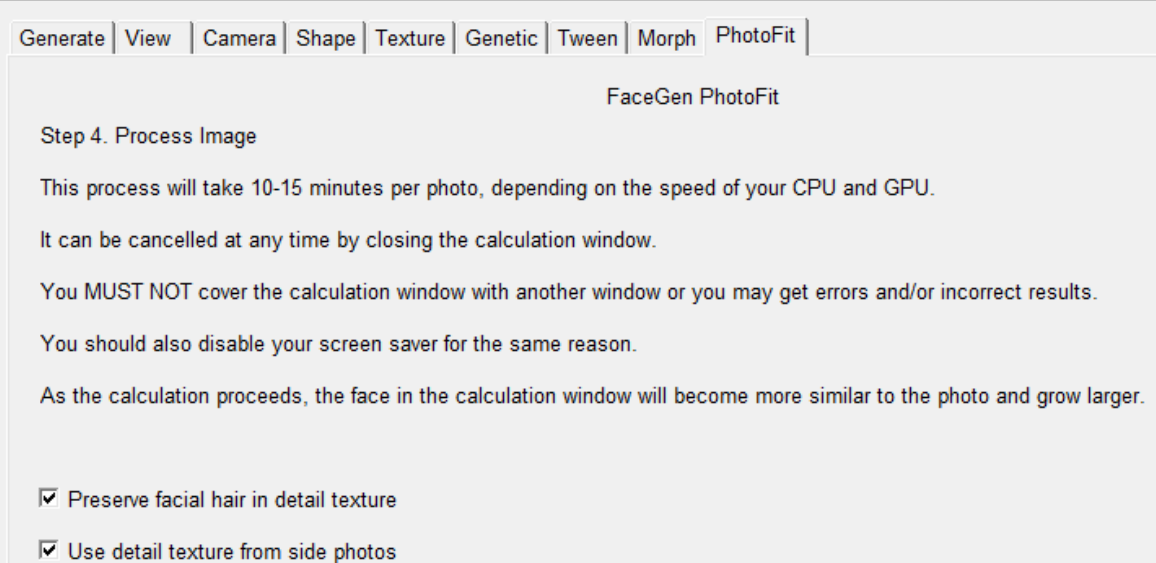

Una vez listo le damos que si a todo, dejamos que se procese y no dejes que la ventana que lo calcula sea cubierta con otra ventana por… no tengo idea, pero así funciona, si lo haces te saltará error, por lo que quita el salva pantallas para mientras.

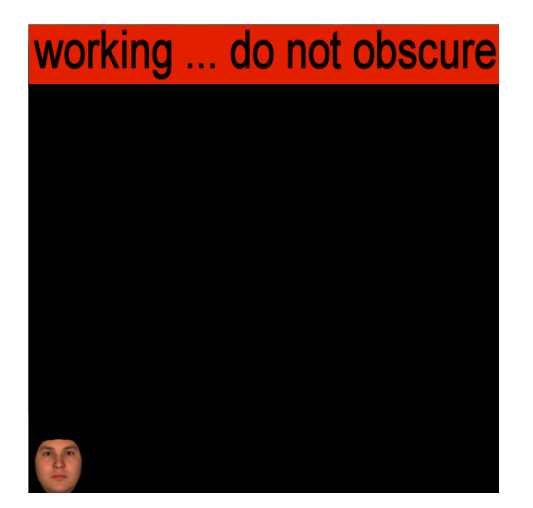

(Ventana que no debes tapar) (Resultado final)

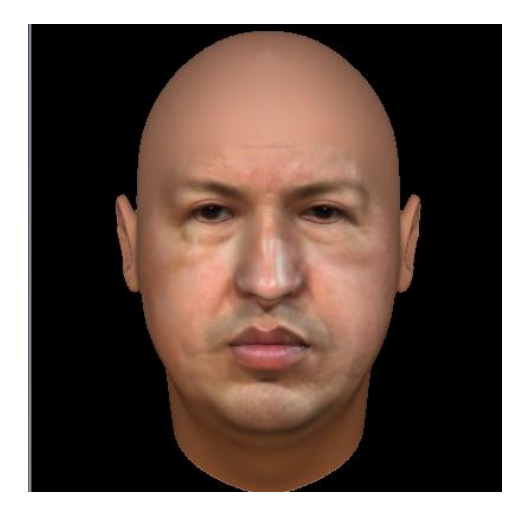

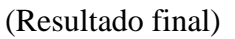

Una vez hecho no te pongas a jugar mucho con los parámetros a la derecha, mueve más que nada el detalle de la textura y la saturación de la misma para evitar que parezca solo una foto pegada encima.

Poder puedes jugar con el aleatorizador pero recuerda guardar tu proyecto antes de hacerlo pues luego es difícil volver a la forma en la que había salido el escaneo.

Jugando un poco con la configuración podemos hacer lo siguiente:

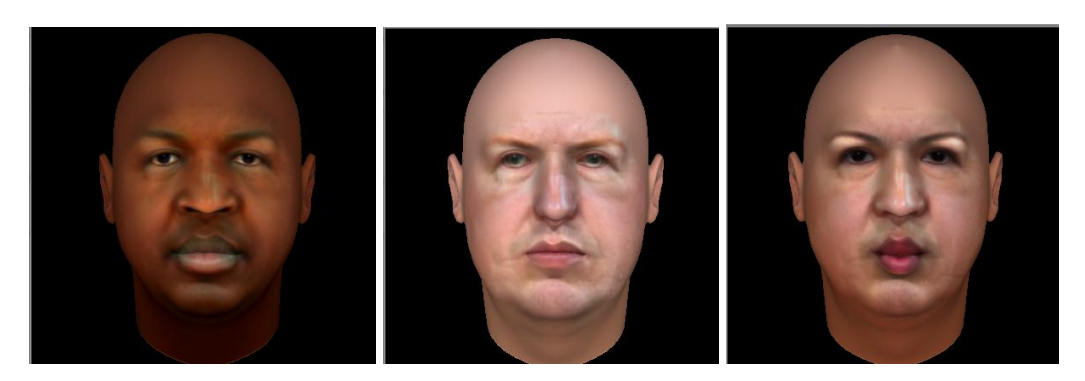

(Chavez Mbaba, Chavez Hüttler y Huga Chavez respectivamente)

Ya con el modelo listo lo exportamos como .obj en una carpeta nueva y con la expresión actual pues es la única que necesitaremos. Puedes dejar el proyecto ahí o llevarlo al siguiente nivel, esto se hará usando *Blender* que es un programa para modelado 3D entre otros, pero ante todo, es gratuito. Lo que haremos es instalarlo, si no tienen una computadora muy potente utilicen la versión 2.79b la cual es lo mejor rendimiento/calidad ya que he hecho pruebas y con una gráfica integrada no sirve *Blender* 2.8+.

Entramos a *Blender,* seguimos los pasos de cualquier tutorial ahí presionando *A* para seleccionar todo y luego *X* para borrarlo todo, no lo necesitaremos.

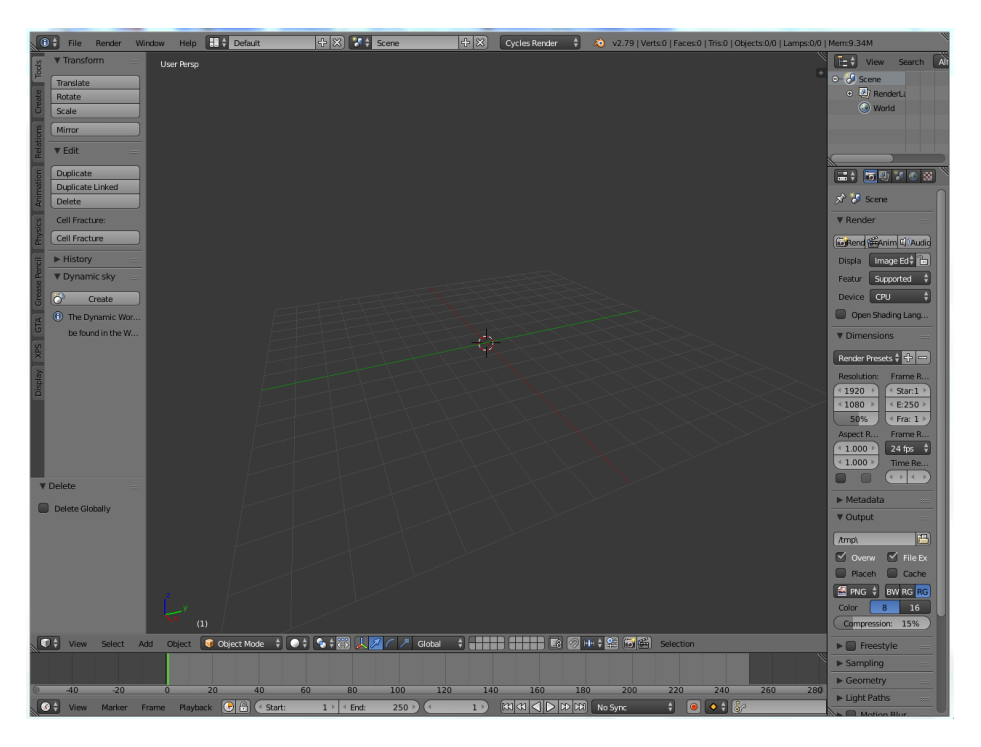

Nos quedará algo así.

Ahora lo que hacemos es cambiar el renderizador por defecto a *Cycles Render* (arriba en medio cerca del logo naranja de Blender) ya que nos permitirá añadir imágenes *HDRi* las cuales nos darán el realismo que buscamos.

Luego le damos a *File* (archivo), importamos el .obj de nuestra cabeza, presionamos *S* y en el teclado numérico presionamos 0.01 (también podemos escalarlo normal con la *S* y arrastrando el ratón manualmente hasta que veamos la cuadricula pero de esta manera es más rápido). Una vez hecho esto podemos presionar *Shift+Z* y podemos ver como se ve nuestra cabeza… Se ve bastante mal, tenemos que añadir el *HDRi.* 

(Por cierto, una vez tengas idea de cómo se ve regresa al modo de vista normal o tu Canaima explotará).

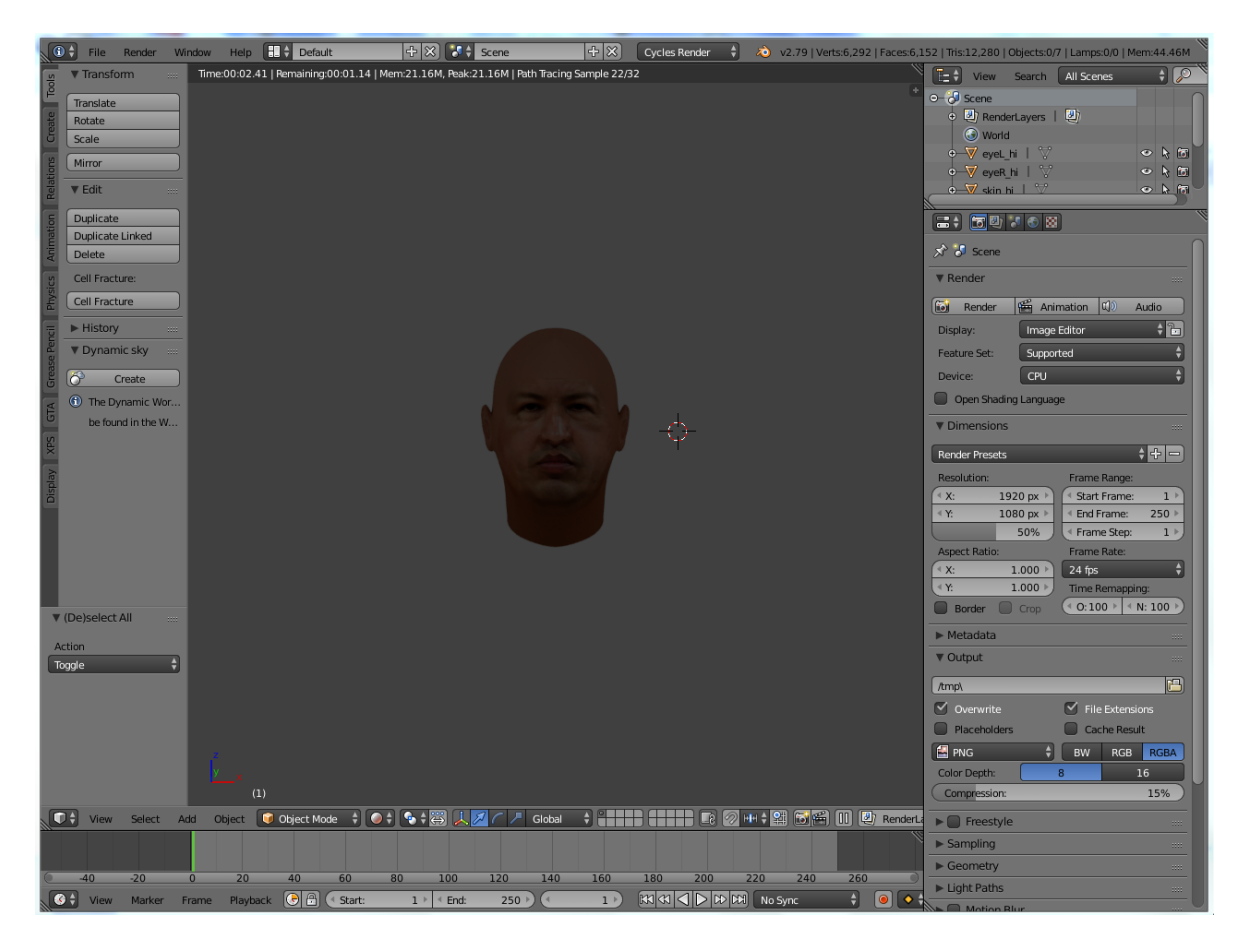

Hacer esto será algo sencillo, pero tomando en cuenta que eres primerizo lo haremos paso a paso.

Alargas la línea del tiempo hasta la mitad más o menos, ahora hasta abajo a la izquierda aparece un reloj con flechas arriba y abajo a la par de *View,* presionamos ahí y le damos a *Node Editor.* Ya con eso verás unos menús algo diferentes, pero no son nada del otro mundo, lo único que tienes que hacer es buscar hasta abajo el cubo el mundo y el pincel,

seleccionamos el mundo y marcamos la casilla que dice *Use Nodes* y con eso estaríamos a medio camino, ya ahí con los nodos presionas *A* para deseleccionar todo y presionas *Shift+A* para añadir algo, le damos a *Search* y buscamos *Enviroment Texture*. Le damos click y se añadirá a tus nodos.

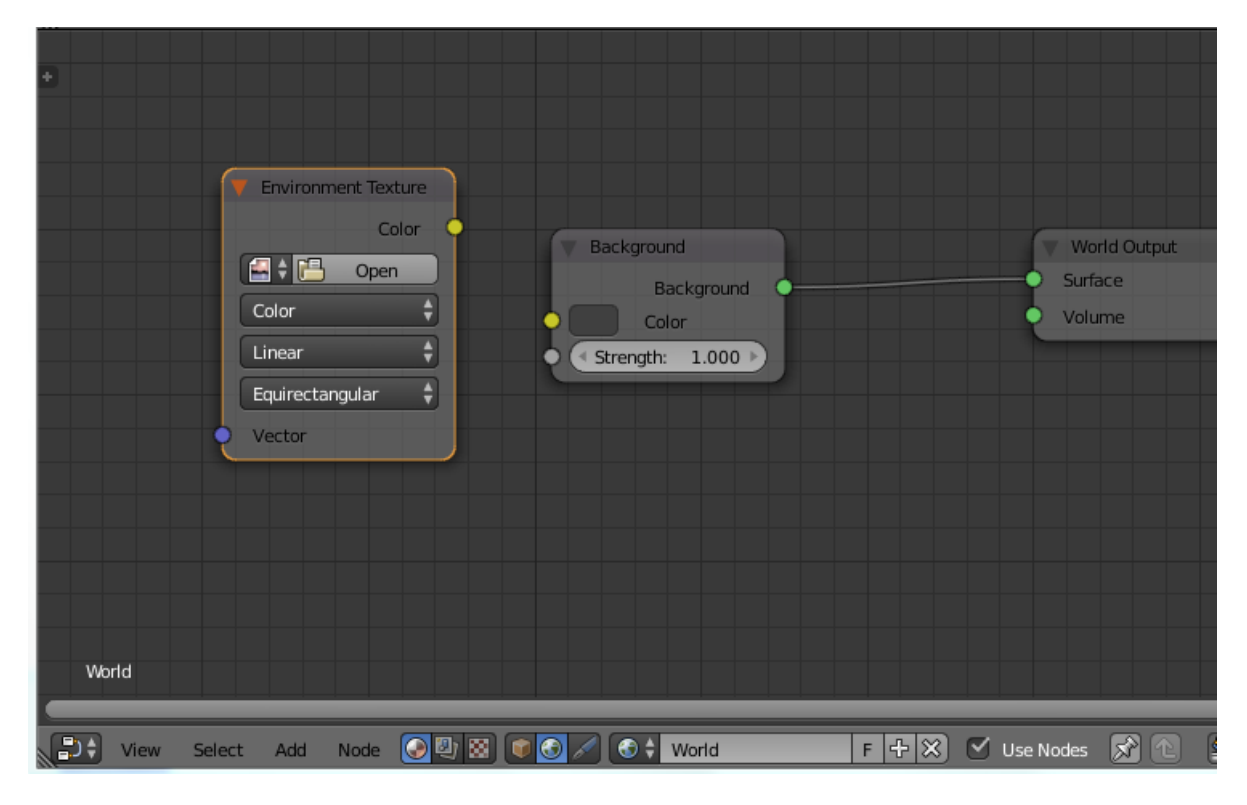

(Se tendría que ver algo así)

Ahora en *Open* buscamos en nuestros archivos el *HDRi* que descargamos, si aún no tienes uno puedes descargarlo en *PolyHaven,* solo recuerda que con descargar en 1K es suficiente, y asegúrate que lo descargarás como .hdr. Ya con ello presionamos el punto amarillo de *Color* en el nodo de *Enviroment Texture* y lo juntamos con el punto amarillo de *Color* en el nodo de *Background.* Con eso ya estarás listo, ahora regresa al mundo 3D donde está tu cabeza 3D y presiona *Shift+A* para añadir una cámara, para entrar a la vista de la cámara presionas *0* en el teclado numérico y *Shift+F* para mover la cámara con controles de videojuego, con *WASD* y *mouse* te mueves y con *Q* y *E* subes y bajas la cámara respectivamente. Una vez hecho esto puedes volver a la vista renderizada (*Shift+Z*) y ver como se vería en la vida real tu cabeza flotante.

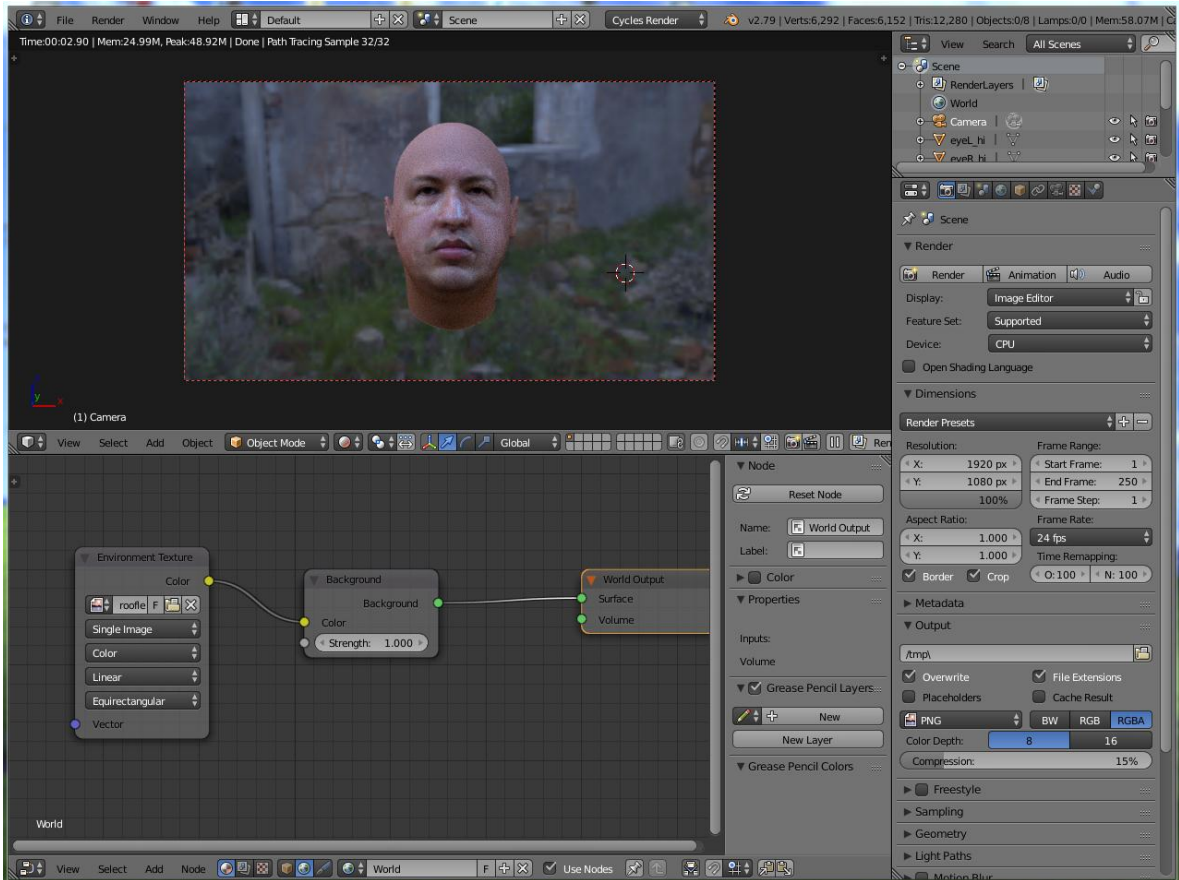

Y eso sería todo, podrías mejorarlo mucho más haciéndole (tú) mismo el cuerpo o buscando el modelo 3D de un cuerpo humano, le eliminas la cara y le añades la que hiciste, lo mismo con el pelo, con *R* puedes rotar el objeto y si la presionas dos veces puedes rotarla de manera en que uses el mouse como una bola 3D y la rotas a tu antojo.

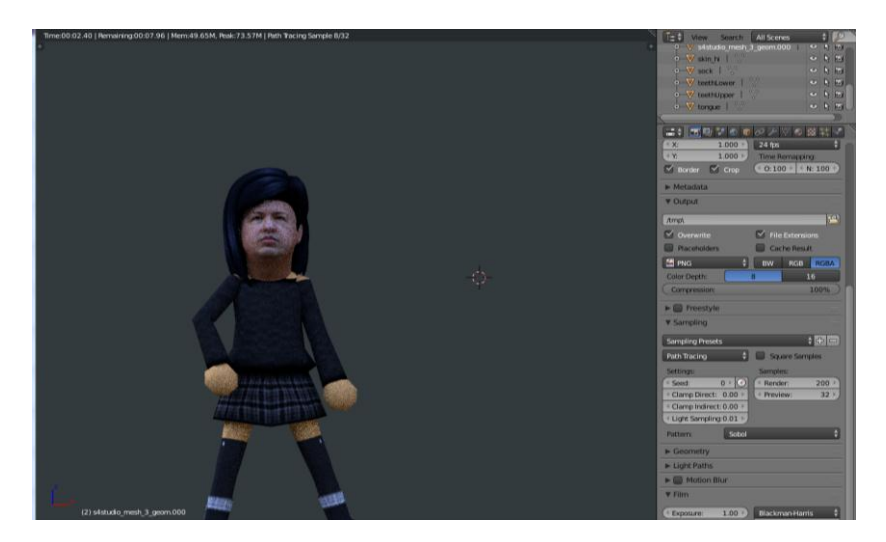

(Un ejemplo rápido que hice con el cuerpo de un *Mii* y el pelo de los *Sims 4* el cual saqué de models-resource)

Y eso sería todo, en menos de 1 hora acabas de hacer un *render* foto-realista, a tu disposición y creatividad queda estudiar más sobre *Blender* para sacarle al máximo toda la potencia y posibilidades que la herramienta te permite y que, dependiendo tú computadora, puedes hacer en pocos minutos para lograr un *render* en *4K* de Chávez mamando tremendos penes, o de tu anona virtual abrazándote, o incluso aprender animación y *rigging*  para hacer que la anona virtual que hiciste haga un *striptease* foto-realista en tu habitación.

Es más, podrías usar la *IA* que crea caras de manera aleatoria y añadiendo solo la cara de frente al *FaceGen* sacarías el modelo 3D, lo exportas como *.3ds* para tener una cara más *PS2* pero a cambio darte la posibilidad de añadirle cuerpo, exportar como *.stl* en *Blender* y la imprimes en una impresora 3D, tu *robowaifu* solo necesita voz y estás listo, repite el proceso y tendrás un *harem* de anonas creadas por una IA de manera aleatoria y con poco trabajo de tu parte. Las posibilidades llegan tan lejos como tu imaginación lo haga.

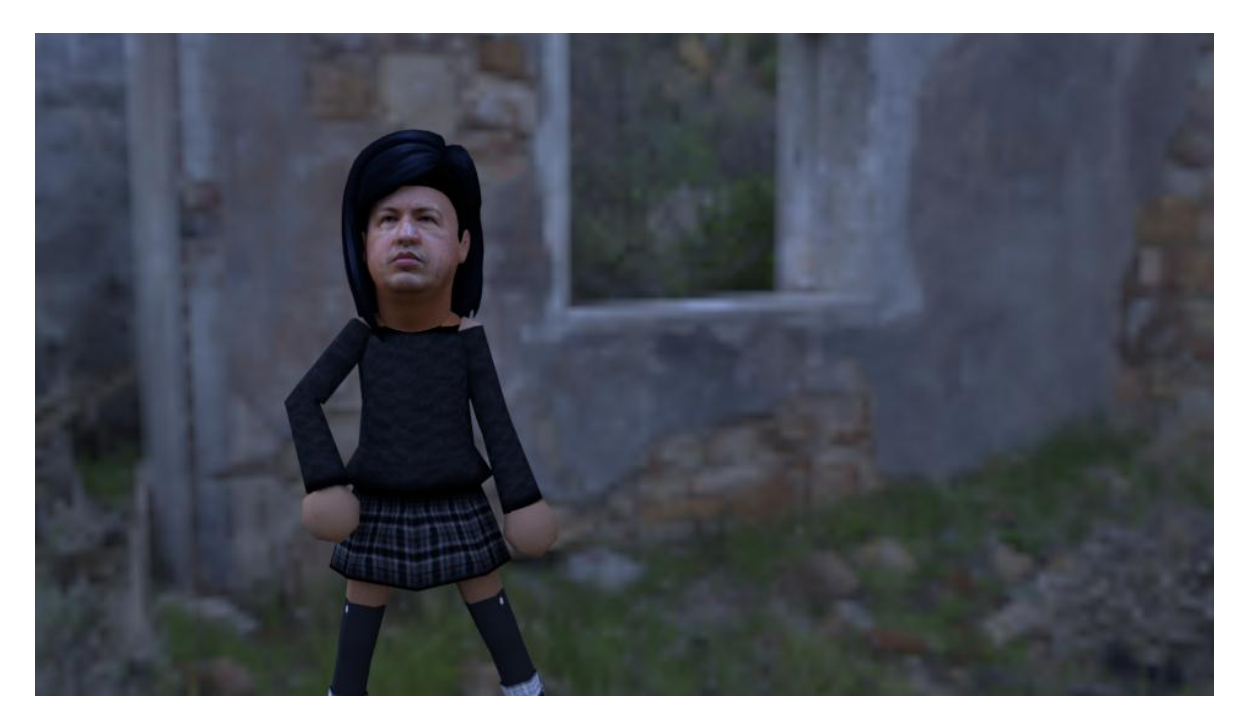